# **INTELLIGENT MESSEN!** INTELLIGENT ANALYSIS!

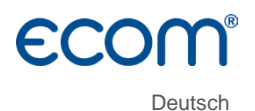

F3 F4 **OK ON** ECOM

# BEDIENUNGSANLEITUNG **ECOM**®DP

Version ecom-DP 3.4

Stand Mai 2021

# Inhaltsverzeichnis

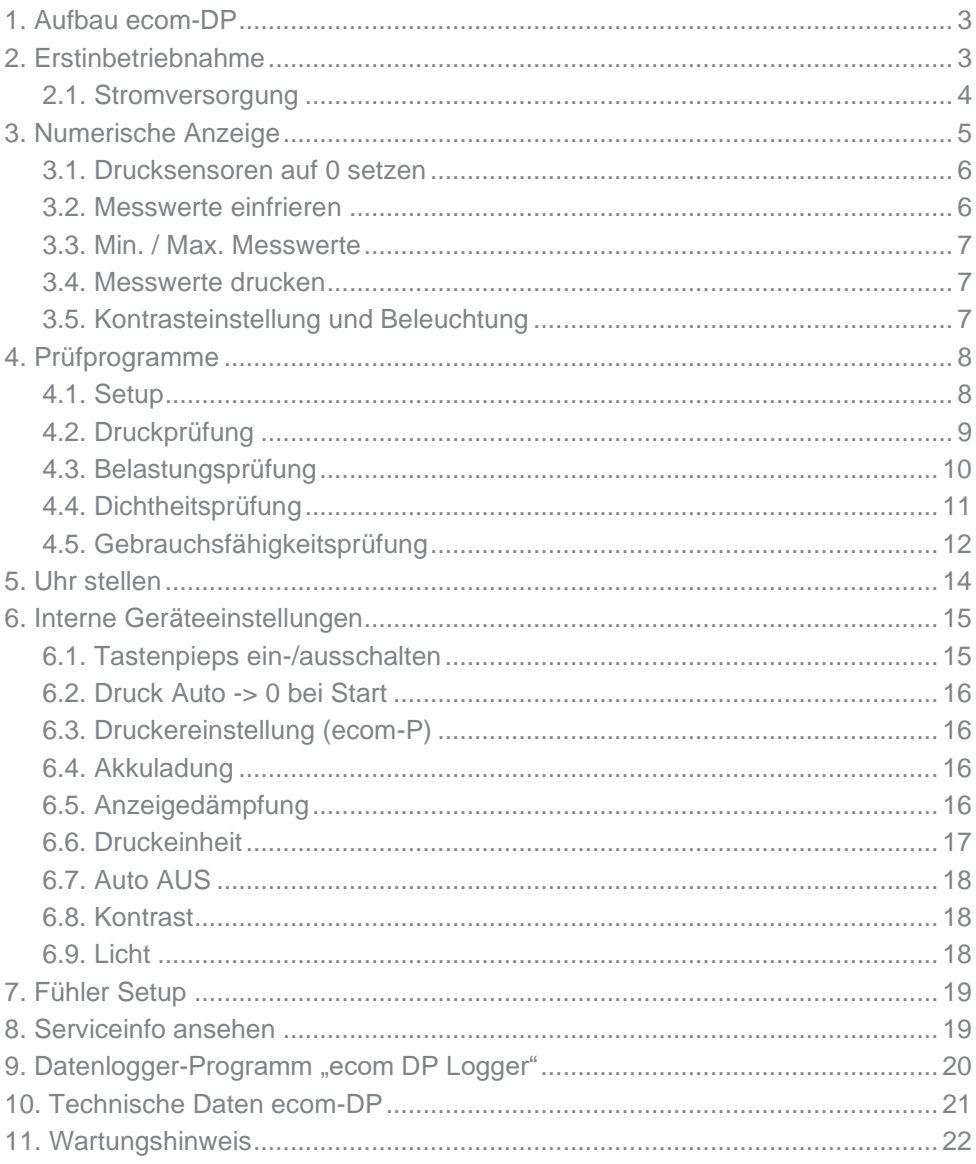

#### ecom-DP

# <span id="page-2-0"></span>1. Aufbau ecom-DP

<span id="page-2-1"></span>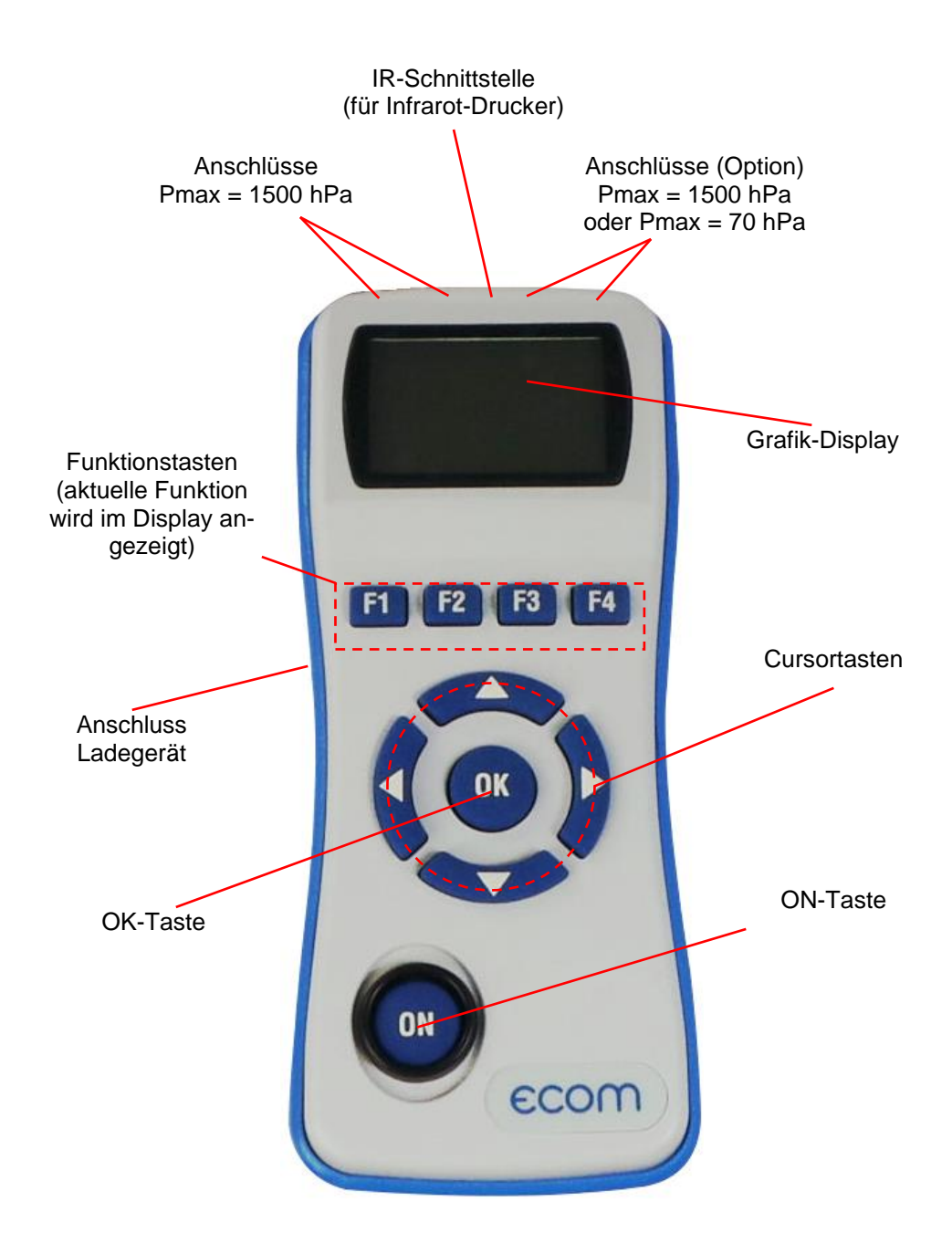

# 2. Erstinbetriebnahme

## <span id="page-3-0"></span>2.1. Stromversorgung

Das **ecom-DP** kann durch 3 Batterien oder 3 Akkus versorgt werden. Folgende Typen sind für den Betrieb des Gerätes zugelassen:

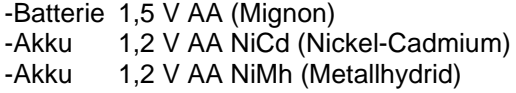

Bitte stellen Sie bei Verwendung des Ladenetzteils (Option) zur Akkuladung die Funktion "Akkuladung" wie unter 6.4 beschrieben ein.

Öffnen Sie das Batteriefach und setzen Sie die Zellen (Polarität beachten) ein. Bitte beachten Sie, dass bei erstmaliger Verwendung von Akkus ein kompletter Ladevorgang (ca. 4 Stunden) nötig ist. Die Spannung der Batterien/Akkus wird beim Betrieb des Gerätes überwacht. Sind die Batterien/Akkus fast leer (Spannung ca. 3,3 V), wird dies mit einem Signalton und einem blinkenden Akku im Display angezeigt. Sinkt die Spannung weiter (ca. 3 V), schaltet sich das **ecom-DP** automatisch aus.

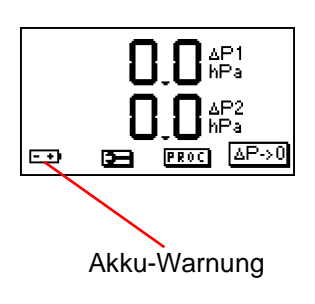

## 2.2. Akkus laden

Das **ecom-DP** verfügt über eine prozessor-gesteuerte Ladeschaltung. Nach Anschluss des Ladesteckers schaltet sich das Gerät ein. Während des Ladevorgangs wird ein sich auffüllender Akku im Display dargestellt. Ist der Ladevorgang beendet, blinkt das Akku-Symbol. Betätigt man während des Ladevorgangs die **<ON>**-Taste, schaltet sich das **ecom-DP** ein und es kann gemessen werden.

## 2.3. Uhr stellen

Die interne Uhr des **ecom-DP** ist über einen Kondensator gepuffert. Ist das Gerät länger als ca. 10 Minuten ohne Stromversorgung gehen die gespeicherten Informationen verloren.

Bevor das **ecom-DP** zum ersten Mal genutzt werden kann, muss somit die interne Uhr eingestellt werden. Schalten Sie das **ecom-DP** durch Betätigen der **<ON>**- Taste ein. Das Gerät zeigt die folgende Meldung an:

Uhr stellen RAM löschen Weiter mit OK!

Nach zweimaliger Betätigung der **<OK>**-Taste wird die Messwertanzeige eingeblendet. Rufen Sie das Menü "Geräte-Einstellungen" durch die Taste **<F2>** (Schraubenschlüssel-Symbol) auf. Blättern Sie mit den Cursortasten <hoch/runter> bis zum Menüpunkt "Uhr stellen". Aktivieren Sie den Menüpunkt durch die **<OK>**-Taste. Datum und Uhrzeit lassen sich nun wie folgt einstellen:

1. Mit den Cursortasten **<rechts/links>** die zu ändernde Position wählen (betreffendes Feld blinkt).

2. Mit den Cursortasten **<hoch/runter>** den korrekten Zahlenwert einstellen.

Nach erfolgter Korrektur von Datum und Uhrzeit muss die Einstellung durch die **<OK>**-Taste bestätigt werden.

# <span id="page-4-0"></span>3. Numerische Anzeige

Wird die Einstellung "Druck Auto -> 0 bei Start" auf "JA" (Kapitel 6.2.) gesetzt, dür**fen die Drucksensoren erst nach Einschalten des Gerätes mit Druck beaufschlagt werden, da sie während des Einschaltvorgangs auf 0 gesetzt wird.**

Nach dem Einschalten des Gerätes werden Bezeichnungen und Messbereiche der Drucksensoren eingeblendet. Durch Betätigung der **<OK>**-Taste kann zur Messwertanzeige geschaltet werden.

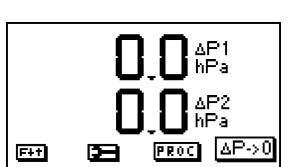

**1. Bevor Sie Messungen vornehmen, muss sich das Gerät der Raumtemperatur angepasst haben!**

**2. Achten Sie darauf, dass während der Messung die Umgebungstemperatur konstant bleibt!**

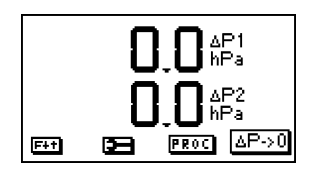

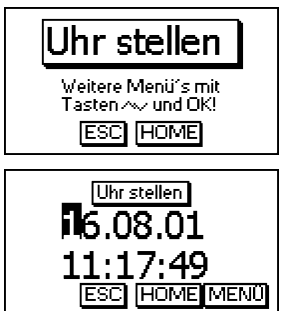

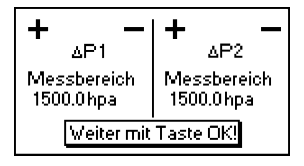

<span id="page-5-0"></span>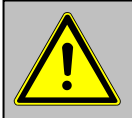

**Wird das Gerät mit den Magnethaltern an einer Metallfläche angebracht, kann es zu einer Nullpunktverschiebung kommen. Bitte setzen Sie den Nullpunkt vor der Messung neu.**

Da die Differenzdrucksensoren aufgrund ihrer Empfindlichkeit im Nullpunkt driften können (auch durch Anbringen an Metallflächen durch Magnethalter), besteht die Möglichkeit, den Nullpunkt neu zu setzen. Mit **<F4>** (ΔP- >0) wird die Funktion zur Nullpunktkorrektur der Drucksensoren aktiviert. Durch **<F3>** (ΔP1) wird der Wert des ersten Drucksensors auf 0 gesetzt. Mit **<F4>** (ΔP2) kann der zweite Drucksensor auf 0 gesetzt werden. Bitte beachten Sie, dass die Drucksensoren während der Nullpunktkorrektur nicht mit Druck beaufschlagt werden. Verlassen Sie die Nullpunktkorrektur mit **<F2>** (ESC). Mit der Funktionstaste **<F1>** können verschiedene Funktionen aufgerufen werden. Die aktuelle Belegung der anderen Funktionstasten (**<F2>** - **<F4>**) wird im Display angezeigt. Nach einmaligem Betätigen der Taste **<F1>** werden die Funktionen "Hold", "Min/Max" und "Print" eingeblendet.

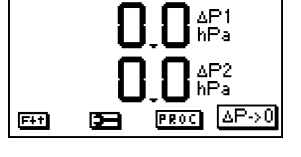

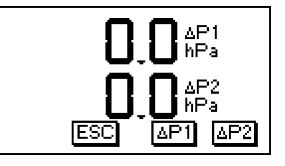

## <span id="page-5-1"></span>3.2. Messwerte einfrieren

Mit <F2> (Hold) können die Messwerte "eingefroren" werden, d.h. die Werte zum Zeitpunkt des Tastendrucks **<F2>** (Hold) werden angezeigt (Funktion aktiv: Hold-Anzeige blinkt). Nochmaliges Betätigen der Taste **<F2>** (Hold) beendet das "Einfrieren" und die aktuellen Werte werden angezeigt.

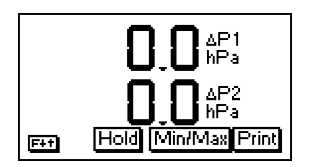

## <span id="page-6-0"></span>3.3. Min. / Max. Messwerte

Mit **<F3>** (Min/Max) können die seit Einschalten (oder Löschung über "CLR") des Gerätes ermittelten minimalen und maximalen Werte abgerufen werden. Nach einmaliger Betätigung der Taste **<F3>** (Min/Max) werden die kleinsten ermittelten Werte dargestellt (Min blinkt).

Mit **<F2>** (CLR) können die Minimal-Werte gelöscht werden (neue Ermittlung beginnt). Durch nochmaliges Betätigen von **<F3>** (Min) werden die höchsten Werte dargestellt (Max blinkt). Mit **<F2>** (CLR) können die Maximal-Werte gelöscht werden (neue Ermittlung beginnt). Zum Verlassen der Min. / Max. Messwertanzeige muss **<F3>** (Max) erneut betätigt werden.

## <span id="page-6-1"></span>3.4. Messwerte drucken

Mit **<F4>** (Print) werden alle Messwerte über die Infrarot-Schnittstelle zum Drucker (Option) ausgegeben. Dazu muss zwischen der Sendediode an der Stirnseite des Gerätes und der Empfangsdiode am Drucker eine störungsfreie Verbindung (direkte Sicht) möglich sein. Die Entfernung zwischen beiden Geräten sollte nicht mehr als ca. 40 cm betragen, da ansonsten eine störungsfreie Übertragung nicht in jedem Fall gegeben ist. Der Ausdruck kann mit den Infrarotdruckern **ecom-P** und HP 82240B erfolgen. Bitte stellen Sie den von Ihnen benutzten Drucker, wie unter 8.3 beschrieben, ein.

## <span id="page-6-2"></span>3.5. Kontrasteinstellung und Beleuchtung

Ausgehend von der vorherigen Funktionsbelegung werden nach Betätigen der Taste **<F1>** die Funktionen "HELL" und "Licht" eingeblendet. Das Grafik-Display des **ecom-DP** kann auf unterschiedliche Sichtverhältnisse angepasst werden. Der Kontrast lässt sich in 5 Stufen (jeder Tastendruck eine Stufe) durch Betätigen von **<F3>** (HELL) einstellen. Zusätzlich kann über **<F4>** (Licht) die Displaybeleuchtung zugeschaltet werden.

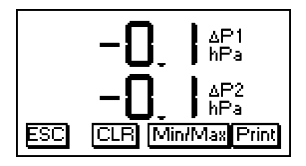

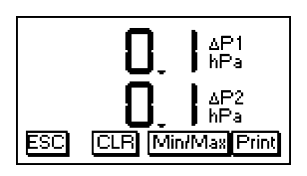

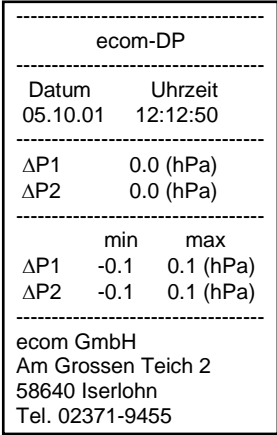

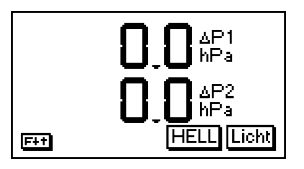

# <span id="page-7-0"></span>4. Prüfprogramme

- **1. Verwenden Sie zur Prüfung Luft oder ein inertes Gas!**
- 2. Beachten Sie die "Technischen Regeln für
	- **Gasinstallationen"!**

Nach Auswahl des Programm-Menüs **<F3>** (PROC) stehen die vorprogrammierten Messroutinen "Druckprüfung", "Belastungsprüfung", "Dichtheitsprüfung" und "Gebrauchsfähigkeitsprüfung" zur Verfügung. Weiterhin können im Menü "Setup" Parameter zu den einzelnen Messroutinen eingestellt werden.

回 ßЭ

<span id="page-7-1"></span>4.1. Setup

Blättern Sie mit den Cursortasten **<hoch/runter>** bis zum Menü "Setup". Aktivieren Sie das Menü durch die **<OK>**-Taste. Folgende Parameter können für die jeweilige Messroutine eingestellt werden:

#### **Druckprüfung**

- Stabilisierungszeit (1 10 min, voreingestellt: 1 min)
- Messzeit (1 120 min, voreingestellt: 5 min)

#### **Belastungsprüfung**

- Stabilisierungszeit (1 10 min, voreingestellt: 1 min)
- Messzeit (10 120 min, voreingestellt: 10 min)
- Prüfdruck (900 1200 hPa, voreingestellt: 1000 hPa)

#### **Dichtheitsprüfung**

- Stabilisierungszeit (1 10 min, voreingestellt: 1 min)
- Messzeit (10 120 min, voreingestellt: 10 min)
- Prüfdruck (90 160 hPa, voreingestellt: 150 hPa)

#### **Gebrauchsfähigkeit**

- Stabilisierungszeit (1 270 min, voreingestellt: 1 min)
- Messzeit (10 240 min, voreingestellt: 10 min)
- Prüfdruck (20 160 hPa, voreingestellt: 50 hPa)
- max. Betriebsdruck (10 100 hPa, voreingestellt: 20 hPa)
- Luftdruck (800 1200 hPa, voreingestellt: 1013 hPa)

Alle Parameter lassen sich wie folgt einstellen:

1. Wählen Sie den Parameter mit den Cursortasten **<hoch/runter>**

2. Aktivieren Sie die Einstellung durch die **<OK>**-Taste

3. Mit den Cursortasten **<rechts/links>** die zu ändernde Position wählen (betreffendes Feld blinkt).

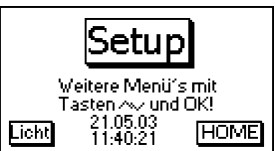

ΔP1

 $\overline{\text{PROC}}$   $\overline{\Delta \text{P} > 0}$ 

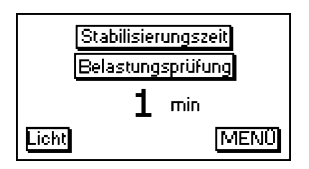

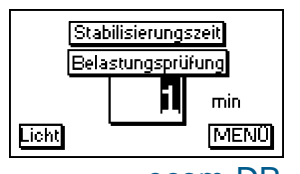

4. Mit den Cursortasten **<hoch/runter>** den korrekten Zahlenwert einstellen.

5. Nach erfolgter Korrektur muss die Einstellung durch die **<OK>**-Taste bestätigt werden.

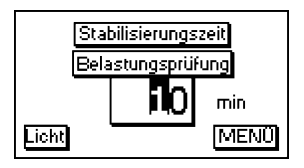

## <span id="page-8-0"></span>4.2. Druckprüfung

Die Druckprüfung bis 1500 hPa ist als Messroutine im **ecom-DP** hinterlegt. Gehen Sie wie folgt vor:

1. Verschließen Sie die Leitung mit einem geeigneten Adapter (nur im Lieferumfang **ecom-DPK** enthalten).

2. Schließen Sie die Komponenten wie beschrieben (Anleitung **ecom-DPK**) an.

3. Blättern Sie mit den Cursortasten **<hoch/runter>** bis zum Menü "Druckprüfung". Aktivieren Sie das Menü durch die **<OK>**-Taste.

4. Bauen Sie mit der Luftpumpe einen beliebigen Prüfdruck (max. 1500 hPa) auf.

5. Verbindung zur Luftpumpe unterbrechen (Kugelhahn schließen).

6. Stabilisierungszeit abwarten (nach Ablauf der Stabilisierungszeit wird die Messzeit gestartet).

7. Nach Ablauf der Messzeit erscheint das Ergebnis im Display, das mit **<F2>** (Print) zum IR-Drucker (Option) gesendet werden kann.

8. Wird das Menü "Druckprüfung" nochmals ausgewählt, kann das Ergebnis (solange das **ecom-DP** eingeschaltet bleibt) mit **<F1>** aufgerufen oder eine neue Messung mit der **<OK>**-Taste gestartet werden.

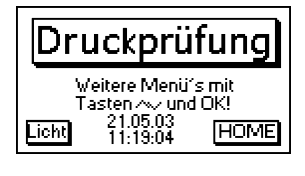

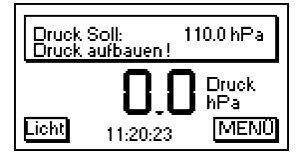

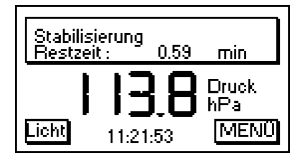

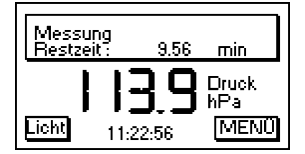

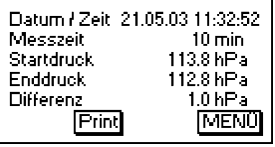

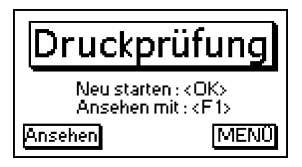

## <span id="page-9-0"></span>4.3. Belastungsprüfung

Die Belastungsprüfung nach DVGW – TRGI Arbeitsblatt G 600 bei Leitungen (Betriebsdruck bis 100 hPa) ist als Messroutine im **ecom-DP** hinterlegt. Gehen Sie wie folgt vor:

1. Verschließen Sie die Leitung mit einem geeigneten Adapter (nur im Lieferumfang **ecom-DPK** enthalten).

2. Schließen Sie die Komponenten wie beschrieben (Anleitung **ecom-DPK**) an.

3. Blättern Sie mit den Cursortasten **<hoch/runter>** bis zum Menü "Belastungsprüfung". Aktivieren Sie das Menü durch die **<OK>**-Taste.

4. Bauen Sie mit der Luftpumpe den voreingestellten Prüfdruck auf (bei Erreichen des Drucks sendet das Gerät einen Piepton).

5. Verbindung zur Luftpumpe unterbrechen (Kugelhahn schließen).

6. Stabilisierungszeit abwarten (bleibt der Druck während der Stabilisierungszeit im Bereich "Prüfdruck +/- 10%" wird die Messzeit gestartet).

7. Nach Ablauf der Messzeit erscheint das Ergebnis im Display, das mit **<F2>** (Print) zum IR-Drucker (Option) gesendet werden kann.

8. Wird das Menü "Belastungsprüfung" nochmals ausgewählt, kann das Ergebnis (solange das **ecom-DP** eingeschaltet bleibt) mit **<F1>** aufgerufen oder eine neue Messung mit der **<OK>**-Taste gestartet werden.

Belastungsprüfung Weitere Menü's mit Tasten /w und OK! 20.05.03 Licht **HOME** 16:08:44

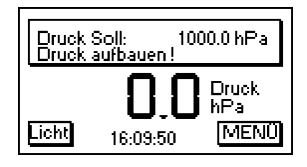

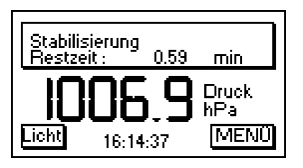

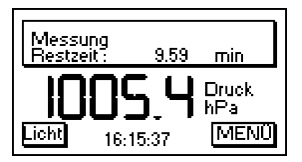

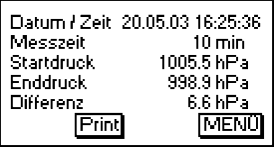

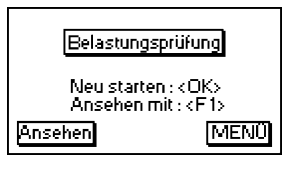

## <span id="page-10-0"></span>4.4. Dichtheitsprüfung

Die Dichtheitsprüfung nach DVGW – TRGI Arbeitsblatt G 600 bei Leitungen (Betriebsdruck bis 100 hPa) ist als Messroutine im **ecom-DP** hinterlegt. Gehen Sie wie folgt vor:

1. Verschließen Sie die Leitung mit einem geeigneten Adapter (nur im Lieferumfang **ecom-DPK** enthalten).

2. Schließen Sie die Komponenten wie beschrieben (Anleitung **ecom-DPK**) an.

3. Blättern Sie mit den Cursortasten **<hoch/runter>** bis zum Menü "Dichtheitsprüfung". Aktivieren Sie das Menü durch die **<OK>**-Taste.

4. Bauen Sie mit der Luftpumpe den voreingestellten Prüfdruck auf (bei Erreichen des Drucks sendet das Gerät einen Piepton).

5. Verbindung zur Luftpumpe unterbrechen (Kugelhahn schließen).

6. Stabilisierungszeit abwarten (bleibt der Druck während der Stabilisierungszeit im Bereich "Prüfdruck +/- 10%" wird die Messzeit gestartet).

7. Nach Ablauf der Messzeit erscheint das Ergebnis im Display, das mit **<F2>** (Print) zum IR-Drucker (Option) gesendet werden kann.

8. Wird das Menü "Dichtheitsprüfung" nochmals ausgewählt, kann das Ergebnis (solange das **ecom-DP** eingeschaltet bleibt) mit **<F1>** aufgerufen oder eine neue Messung mit der **<OK>**-Taste gestartet werden.

Dichtheitsprüfung Weitere Menü's mit Tasten /w und OK! 21.05.03 Licht **HOME** 11.19.04

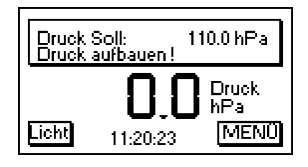

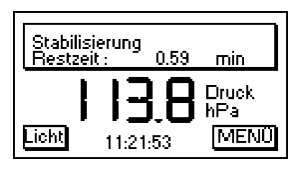

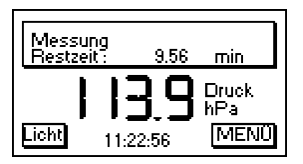

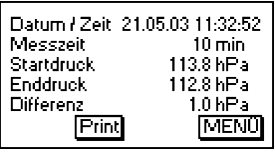

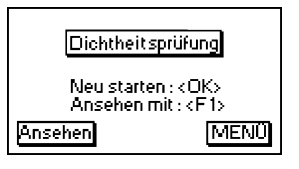

## <span id="page-11-0"></span>4.5. Gebrauchsfähigkeitsprüfung

Die Gebrauchsfähigkeitsprüfung nach DVGW – TRGI Arbeitsblatt G 624 bei Leitungen ist als Messroutine im **ecom-DP** hinterlegt. Die Berechnung der Leckrate erfolgt automatisch nach folgender Gleichung und entspricht damit der Vorgehensweise des DVGW-TRGI Arbeitsblattes G 624:

#### **VB = V/TM \* ((PA + P1) / (PA + P2) - 1) \* PB/P1 \* f**

- mit: **VB=** Gasleckmenge im Betriebszustand (l/h)
	- **V =** Leitungsinhalt in Litern
	- **TM =** Messdauer in Stunden
	- **PA=** Barometerstand in hPa
	- **P1 =** Prüfdruck zu Beginn der Messung in hPa
	- **P2 =** Prüfdruck am Ende der Messung in hPa
	- **PB=** maximaler Betriebsdruck des Gases in hPa
	- **f =** Faktor zur Berücksichtigung der Gasart

Messung durchführen:

1. Verschließen Sie die Leitung mit einem geeigneten Adapter (nur im Lieferumfang **ecom-DPK** enthalten).

2. Schließen Sie die Komponenten wie beschrieben (Anleitung **ecom-DPK**) an.

3. Blättern Sie mit den Cursortasten **<hoch/runter>** bis zum Menü "Gebrauchsfähigkeit/Leckrate". Aktivieren Sie das Menü durch die **<OK>**-Taste.

4. Das zu überprüfende Leitungsvolumen **(V)** wird zur Berechnung der Leckrate benötigt. Das **ecom-DP** bietet zwei Möglichkeiten zur Eingabe:

a. Sie können das Leitungsvolumen nach Betätigung von **<F1>** (ADD) direkt eingeben (**<F3>** (CLR) löscht die Eingaben):

- Leitungsvolumen für einen Leitungsabschnitt mit Cursortasten einstellen und mit bestätigen.

- Vorgang wiederholen, bis alle Leitungsabschnitte erfasst sind (Werte werden addiert).

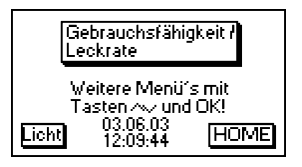

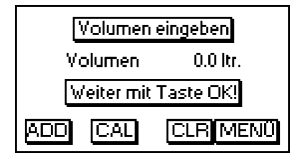

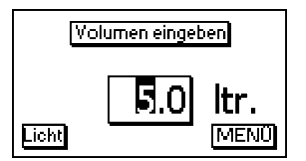

b. Das Leitungsvolumen wird aus Durchmesser und Länge für Gewinderohre nach DIN 2440 (mittelschwer) vom **ecom-DP** abschnittsweise berechnet (**<F3>** (CLR) löscht die Berechnungen):

- **<F2>** (CAL) betätigen.

- Mit den Cursortasten **<hoch/runter>** Leitungsdurchmesser wählen (1/2" bis 4") und mit **<OK>** bestätigen.

- Leitungslänge mit Cursortasten einstellen und mit **<OK>** bestätigen.

- Das Volumen für Gewinderohre nach DIN 2440 (mittelschwer) wird berechnet und aufaddiert.

- Vorgang wiederholen, bis alle Leitungsabschnitte erfasst sind.

5. Schließen Sie die Volumeneingabe mit der Taste **<OK>** ab.

6. Der im Setup eingestellte "max. Betriebsdruck" **(PB)** wird angezeigt. Der Wert kann bei Bedarf mit Hilfe der Cursortasten geändert werden. Bestätigen Sie den Wert mit der **<OK>**-Taste.

7. Der im Setup eingestellte "Luftdruck" (PA) wird angezeigt. Der Wert kann bei Bedarf mit Hilfe der Cursortasten geändert werden. Bestätigen Sie den Wert mit der **<OK>**-Taste.

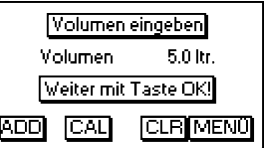

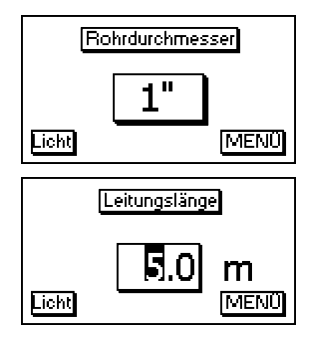

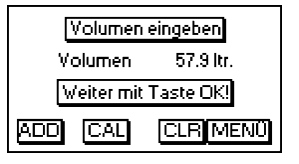

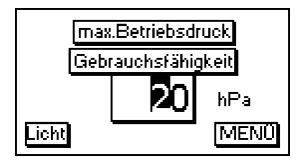

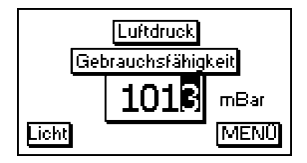

8. Wählen Sie mit den Cursortasten **<hoch/runter>** die verwendete Gasart **(f)** und bestätigen Sie mit **<OK>**. Folgende Gasarten sind mit Ihren Faktoren hinterlegt:

> **Erdgas Luft Stadtgas Propan Butan Wasserstoff**

9. Bauen Sie mit der Luftpumpe den voreingestellten Prüfdruck auf (bei Erreichen des Drucks sendet das Gerät einen Piepton).

10. Verbindung zur Luftpumpe unterbrechen (Kugelhahn schließen).

11. Stabilisierungszeit abwarten (bleibt der Druck während der Stabilisierungszeit im Bereich "Prüfdruck +/-10%" wird die Messzeit gestartet).

12. Nach Ablauf der Messzeit erscheint das Ergebnis im Display, das mit **<F2>** (Print) zum IR-Drucker (Option) gesendet werden kann.

<span id="page-13-0"></span>13. Wird das Menü "Gebrauchsfähigkeit/Leckrate" nochmals ausgewählt, kann das Ergebnis (solange das **ecom-DP** eingeschaltet bleibt) mit **<F1>** aufgerufen oder eine neue Messung mit der **<OK>**-Taste gestartet werden.

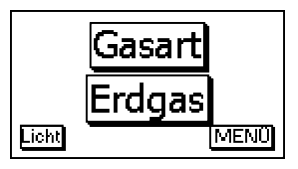

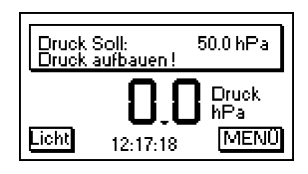

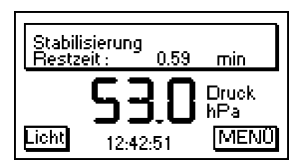

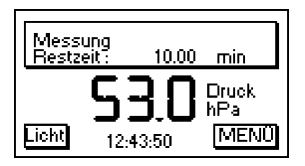

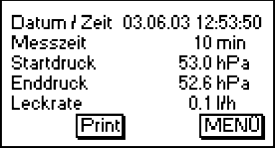

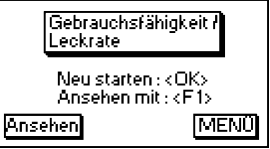

# 5. Uhr stellen

Blättern Sie mit den Cursortasten **<hoch/runter>** bis zum Menüpunkt "Uhr stellen". Aktivieren Sie den Menüpunkt durch die **<OK>**-Taste. Datum und Uhrzeit lassen sich nun wie folgt einstellen:

- 1. Mit den Cursortasten **<rechts/links>** die zu ändernde Position wählen (betreffendes Feld blinkt).
- 2. Mit den Cursortasten **<hoch/runter>** den korrekten Zahlenwert einstellen.

Nach erfolgter Korrektur von Datum und Uhrzeit muss die Einstellung durch die **<OK>**-Taste bestätigt werden.

<span id="page-14-0"></span>6. Interne Geräteeinstellungen

Weitere Geräteeinstellungen können im Menü "Interne" vorgenommen werden. Öffnen Sie das Menü mit der **<OK>**-Taste.

<span id="page-14-1"></span>6.1. Tastenpieps ein-/ausschalten

Blättern Sie mit den Cursortasten **<hoch/runter>** bis zum Menüpunkt "Tastenpieps". Aktivieren Sie den Menüpunkt durch die **<OK>**-Taste. Mit den Cursortasten **<rechts/links>** lässt sich die Einstellung (JA oder NEIN) ändern. Eine Änderung muss mit der **<OK>**-Taste bestätigt werden.

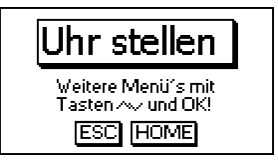

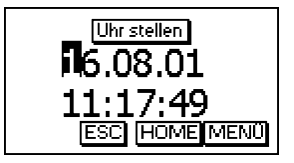

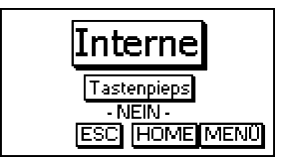

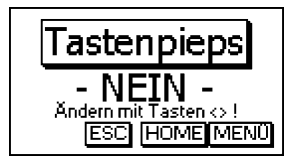

## <span id="page-15-0"></span>6.2. Druck Auto -> 0 bei Start

Das **ecom-DP** setzt normalerweise die internen Drucksensoren beim Einschalten auf 0 (Einstellung "JA"). Soll das Gerät an einer Druckquelle angeschlossen bleiben, kann diese Einstellung geändert werden. Blättern Sie mit den Cursortasten **<hoch/runter>** bis zum Menüpunkt "Druck Auto -> 0 bei Start". Aktivieren Sie den Menüpunkt durch die **<OK>**-Taste. Mit den Cursortasten **<rechts/links>** lässt sich die Einstellung (JA oder NEIN) ändern. Eine Änderung muss mit der **<OK>**-Taste bestätigt werden.

## <span id="page-15-1"></span>6.3. Druckereinstellung (ecom-P)

Bitte stellen Sie den von Ihnen benutzten Drucker wie folgt ein. Blättern Sie mit den Cursortasten **<hoch/run**ter> bis zum Menüpunkt "ecom-P". Aktivieren Sie den Menüpunkt durch die **<OK>**-Taste. Mit den Cursortasten **<rechts/links>** lässt sich die Einstellung (JA oder NEIN) ändern. Wählen Sie bei Benutzung des Druckers **ecom-**P die Einstellung "JA" und bei Benutzung des Druckers HP 82240B die Einstellung "NEIN". Eine Änderung muss mit der **<OK>**-Taste bestätigt werden.

## <span id="page-15-2"></span>6.4. Akkuladung

Das **ecom-DP** kann mit Akkus und Ladenetzteils (Option) betrieben werden. Blättern Sie mit den Cursortasten **<hoch/runter>** bis zum Menüpunkt "Akkuladung". Aktivieren Sie den Menüpunkt durch die **<OK>**-Taste. Mit den Cursortasten **<rechts/links>** lässt sich die Einstellung (JA oder NEIN) ändern. Wählen Sie bei Einsatz des Ladenetzteils (Option) zur Akkuladung die Einstellung "JA". Eine Änderung muss mit der **<OK>**-Taste bestätigt werden.

## <span id="page-15-3"></span>6.5. Anzeigedämpfung

Die Anzeigedämpfung lässt sich auf unterschiedliche Messaufgaben einstellen. Sie haben die Möglichkeit aus sieben Dämpfungsstufen auszuwählen (1 = keine Dämpfung; 7 = hohe Dämpfung).

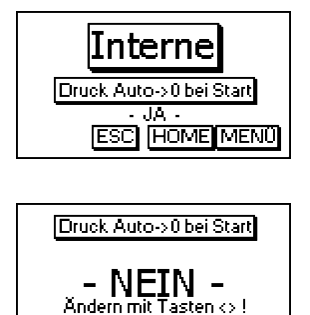

**ESC FOME MENO** 

Seite 16 ecom-DP

Bei den Dämpfungsstufen 3 - 7 kann man zusätzlich die Progression der Dämpfung wählen. Hierbei bedeutet:

#### **Nicht progressiv:**

bei großen Druckänderungen reagiert die Anzeige **nicht** schneller als bei kleinen Druckänderungen.

#### **Wenig progressiv:**

bei großen Druckänderungen reagiert die Anzeige **etwas** schneller als bei kleinen Druckänderungen.

#### **Stark progressiv:**

bei großen Druckänderungen reagiert die Anzeige **viel** schneller als bei kleinen Druckänderungen.

Zum Ändern der Einstellung blättern Sie mit den Cursortasten <hoch/runter> bis zum Menüpunkt "Dämpfung". Aktivieren Sie den Menüpunkt durch die **<OK>**-Taste. Mit den Cursortasten **<rechts/links>** kann die gewünschte Dämpfung eingestellt werden. Eine Änderung der Einstellung muss mit der **<OK>**-Taste bestätigt werden.

## <span id="page-16-0"></span>6.6. Druckeinheit

Die Maßeinheit des internen Drucksensors kann verändert werden. Folgende Einheiten stehen zur Verfügung:

Hektopascal hPa Zentimeter Wassersäule cmH2O Millimeter Quecksilbersäule mmHg Pfund pro Quadratzoll PSI Inch Wassersäule "H2O Inch Quecksilbersäule "Hg

Zum Ändern der Einstellung blättern Sie mit den Cursortasten <hoch/runter> bis zum Menüpunkt "Einheit Druck". Aktivieren Sie den Menüpunkt durch die **<OK>**- Taste. Mit den Cursortasten **<rechts/links>** kann die gewünschte Maßeinheit eingestellt werden. Eine Änderung der Einstellung muss mit der **<OK>**-Taste bestätigt werden.

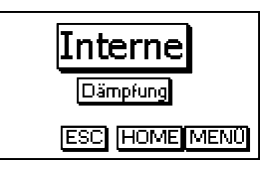

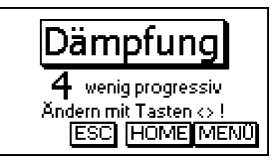

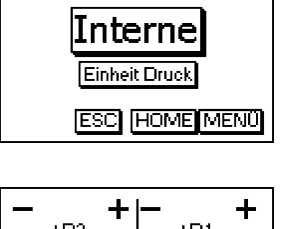

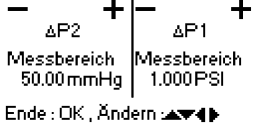

## <span id="page-17-0"></span>6.7. Auto AUS

Das ecom-DP kann sich selbstständig nach 270 sek. abschalten, um Strom zu sparen. Blättern Sie mit den Cursortasten <hoch/runter> bis zum Menüpunkt <Auto AUS>. Aktivieren Sie den Menüpunkt durch die <OK>- Taste. Mit den Cursortasten <rechts/links> lässt sich die Einstellung (JA oder NEIN) ändern. Wählen Sie zur Aktivierung der Funktion die Einstellung "JA". Eine Änderung muss mit der <OK>-Taste bestätigt werden.

## <span id="page-17-1"></span>6.8. Kontrast

Mit Hilfe der Cursortasten <rechts/links> lässt sich der Kontrast des Displays einstellen. Blättern Sie mit den Cursortasten <hoch/runter> bis zum Menüpunkt <Kontrast>. Aktivieren Sie den Menüpunkt durch die <OK>- Taste. Mit der Cursortaste <rechts> wird der Kontrast verstärkt und mit der Cursortaste <links> wird er abgeschwächt.

## <span id="page-17-2"></span>6.9. Licht

Die Beleuchtung des Displays kann ein- und ausgeschaltet werden. Blättern Sie mit den Cursortasten <hoch/runter> bis zum Menüpunkt <Licht>. Aktivieren Sie den Menüpunkt durch die <OK>-Taste. Mit den Cursortasten <rechts/links> lässt sich die Einstellung (NEIN / 1, 5, 10 oder 30 Minuten / --- dauerhafte Beleuchtung) ändern. Wählen Sie zum Einschalten des Lichts die gewünschte Dauer in Minuten oder "---" für unbegrenzte Beleuchtung. Eine Änderung muss mit der <OK>-Taste bestätigt werden.

Verlassen Sie das Menü "Interne" mit <F2> (ESC).

# <span id="page-18-0"></span>7. Fühler Setup

Die Druckmessung wird werksseitig mit einer Bezeichnung versehen, die vom Nutzer geändert werden kann. Blättern Sie mit den Cursortasten **<hoch/runter>** bis zum Menüpunkt "Fühler Setup". Aktivieren Sie die Funktion mit der **<OK>**-Taste. Öffnen Sie die Editierfunktion mit 2x **<OK>**. Für die Bezeichnung der Druckmessung können maximal 6 Zeichen (Buchstaben, Zahlen und Sonderzeichen) verwendet werden. Wählen Sie mit den Cursortasten **<rechts/links>** die zu ändernde Position (Zeichen blinkt) aus. Suchen Sie mit den Cursortasten **<hoch/runter>** das Zeichen, das auf dieser Position stehen soll. Ausgehend vom aktuellen Zeichen sind bei Benutzung der Cursortaste **<hoch>** die Zeichen in folgender Reihenfolge im Gerät hinterlegt:

Leerzeichen A - Z a - z Ä -Ü ä - ß  $0 - 9$ Sonderzeichen

Nach abgeschlossener Umbenennung müssen die Änderungen mit der **<OK>**-Taste gespeichert werden.

## <span id="page-18-1"></span>8. Serviceinfo ansehen

Blättern Sie mit den Cursortasten **<hoch/runter>** bis zum Menüpunkt "Service". Nach Betätigen der -Taste wird ein Infofenster eingeblendet, in dem Anschrift und Telefonnummer der zuständigen Servicestelle, sowie die Geräteversion (z.B. ECOM DP V3.1) angezeigt werden.

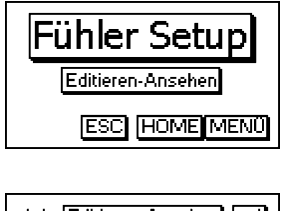

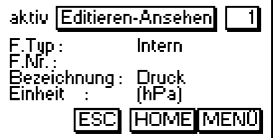

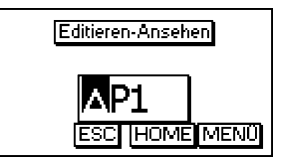

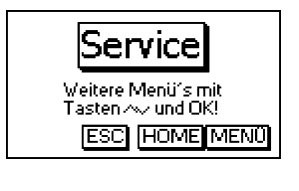

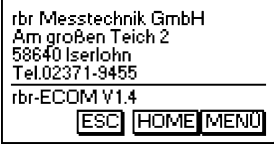

# <span id="page-19-0"></span>9. Datenlogger-Programm "ecom DP Logger"

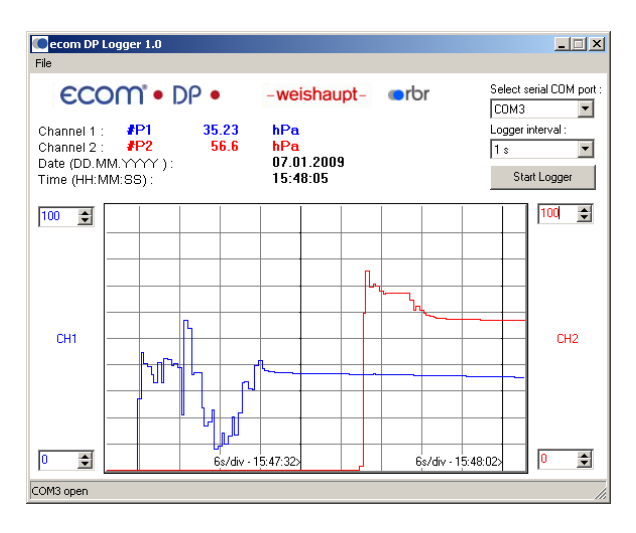

Der Messwerteverlauf des Drucks lässt sich mit Hilfe des Datenlogger-Programms "ecom DP Logger" aufzeichnen. Das Programm kann kostenlos aus dem Download-Bereich der ecom Homepage www.ecom.de heruntergeladen werden. Zur Übertragung der Daten wird ein USB-Kabel (Art.-Nr.: 55818) mit dazugehörigem Treiber benötigt (kostenloser Download von www.ecom.de). Die Messwertreihen können im xls-Format (Excel) gespeichert werden.

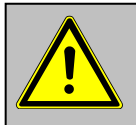

**Das USB-Kabel kann zur Spannungsversorgung des ecom-DP genuzt werden. Deshalb muss bei Verwendung von**  1,5 V AA (Mignon) Batterien die Funktion "Akkuladung" **auf "Nein" eingestellt (siehe 6.4.) werden!**

# <span id="page-20-0"></span>10. Technische Daten ecom-DP

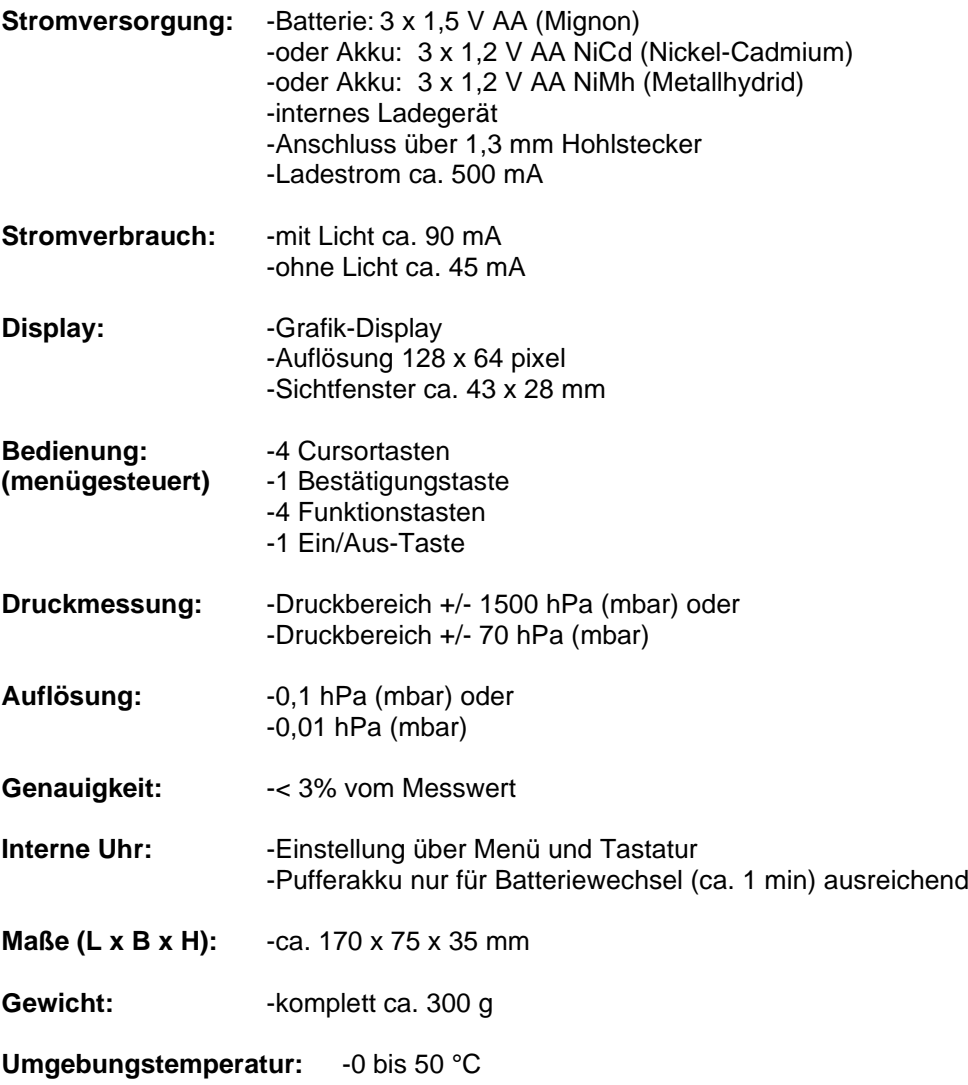

# <span id="page-21-0"></span>11. Wartungshinweis

Zur Sicherstellung der Genauigkeit Ihres Messgerätes empfehlen wir Ihnen die jährliche Überprüfung durch einen autorisierten ecom-Partner. Bei starker Beanspruchung (z. B. dauerhaft mehrere Stunden Messung pro Tag, raue Umgebungsbedingungen usw.) sollten kürzere Überprüfungsintervalle gewählt werden - bitte sprechen Sie hierzu Ihren ecom-Partner an. Alle ecom-Partner finden Sie unter [www.ecom.de.](http://www.rbr.de/)

> Technische Änderungen vorbehalten V3.4 05.2021

#### **ecom GmbH**

Am Großen Teich 2 D-58640 Iserlohn Telefon: 02371 - 945-5 Telefax: 02371 - 40305 Internet: [http://www.ecom.de](http://www.rbr.de/) Zubehör und Ersatzteile (nur für Deutschland): [www.shop.ecom.de](http://www.shop.rbr.de/) eMail: [info@ecom.de](mailto:info@rbr.de)

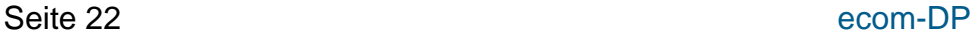